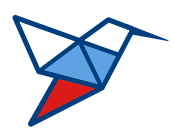

**«НАЦИОНАЛЬНЫЕ КВАЛИФИКАЦИИ»**

# **«ЦИФРОВОЙ АДМИНИСТРАТОР АВТОСТАРТ»**

# ПРОГРАММНОЕ ОБЕСПЕЧЕНИЕ ДЛЯ БЫСТРОГО РАЗВЕРТЫВАНИЯ ОС LINUX НА РАБОЧИХ СТАНЦИЯХ

Версия 1.0.0.8 от 08.06.2022

## **РУКОВОДСТВО ПОЛЬЗОВАТЕЛЯ**

ГОСТ Р ИСО 9127-94

листов 20

# **Указатель**

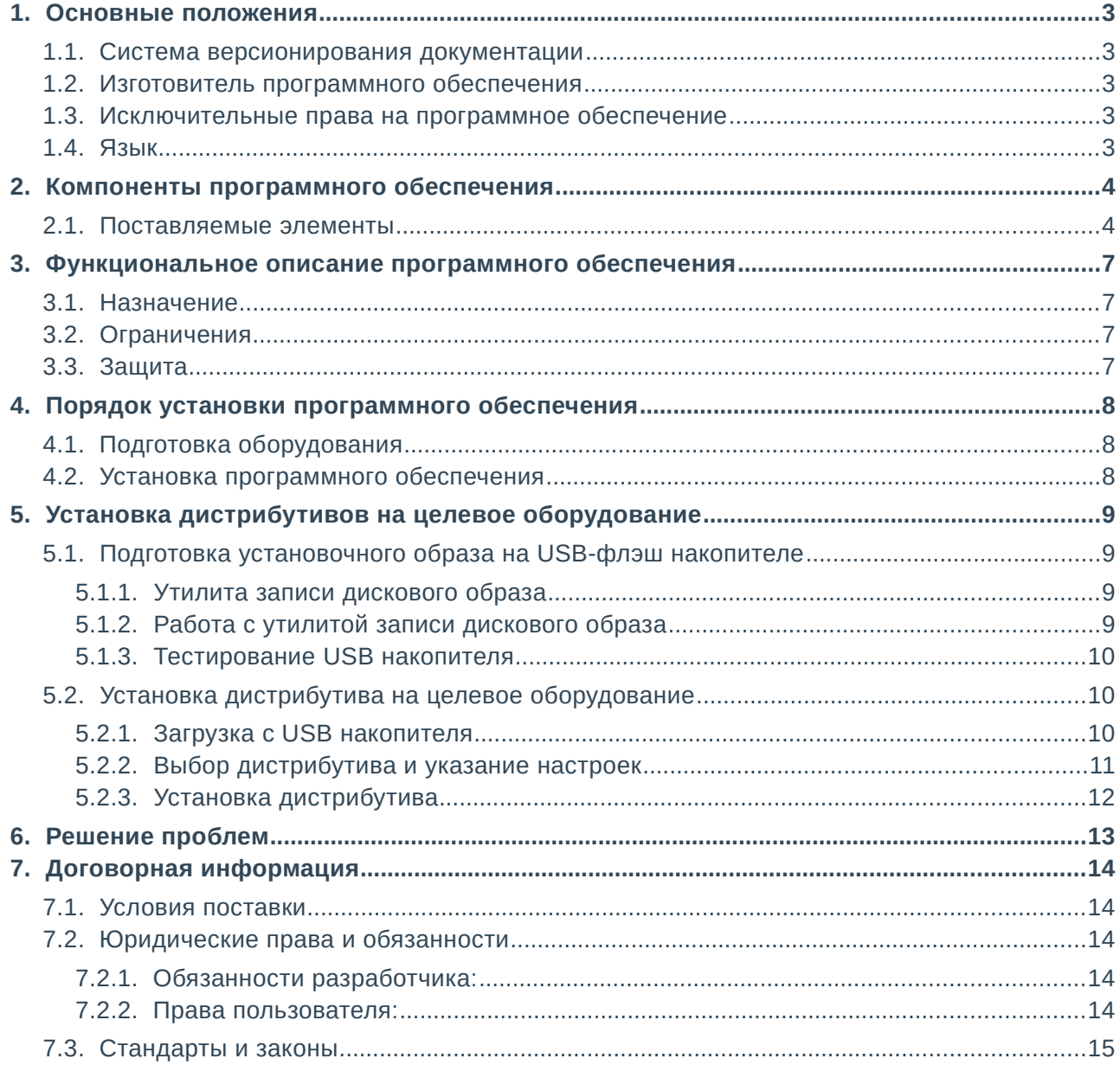

## <span id="page-2-4"></span>1. ОСНОВНЫЕ ПОЛОЖЕНИЯ

#### <span id="page-2-3"></span>1.1. СИСТЕМА ВЕРСИОНИРОВАНИЯ ДОКУМЕНТАЦИИ

Документация и иные приложенные материалы, включенные в состав загрузочного образа программного обеспечения, имеют схему версионирования, совместимую с международным стандартом, и имеет следующее представление: X.Y.Z.NN

- первое число (X) мажорная версия определяет версию архитектурных требований проекта;
- второе и третье число (Ү.Z) минорная версия определяют функциональные изменения проекта:
- второе число (Y) старшая минорная версия указывает на изменения состава комплексов и набора оборудования, их характеристик;
- третье число (Z) младшая минорная указывает на изменение количества или от- $\bullet$ дельных параметров заменяемого оборудования комплексов;
- <span id="page-2-2"></span> $\bullet$ четвертое число (NN) — номер редакции документации.

#### 1.2. Изготовитель программного обеспечения

Программное обеспечение, включенное в состав дистрибутива ОС, распространяется под соответствующей лицензией, указанной в руководстве пользователя на соответствующее программное обеспечение, включая, но не ограничиваясь: GNU GPL v2/3, MIT, BSD, Apache, Mozilla.

Коммерческое программное обеспечение третьих сторон, предоставляется на условиях разработчиков данного программного обеспечения.

Изготовителем программного обеспечения «Цифровой Администратор Автостарт» является акционерное общество «Национальные Квалификации», адрес: 123423, г. Москва, проспект Маршала Жукова д.39, корпус 1, эт. 2, каб 51 (12).

#### <span id="page-2-1"></span>1.3. Исключительные права на программное обеспечение

Обладателем исключительного права на программное обеспечение «Цифровой Администратор Автостарт» является акционерное общество «Национальные Квалификации», адрес: 123423, г. Москва, проспект Маршала Жукова д.39, корпус 1, эт. 2, каб 51 (12)

#### <span id="page-2-0"></span>1.4. Язык

Для интерфейса пользователя программного обеспечения и для документации пользователя используется русский язык.

## <span id="page-3-1"></span>2. КОМПОНЕНТЫ ПРОГРАММНОГО ОБЕСПЕЧЕНИЯ

## <span id="page-3-0"></span>2.1. ПОСТАВЛЯЕМЫЕ ЭЛЕМЕНТЫ

Программное обеспечение представлено в следующем объёме:

#### Сопроводительная документация

Настоящее руководство пользователя

Дистрибутив программного обеспечения в форме дискового архива (imgz) для записи на USB-флэш накопитель.

Сервисная утилита diskcpy для развертывания дискового архива для ОС Windows XP/7/10 и GNU/Linux (2.6 и выше) семейства архитектур процессоров x86 и x86-64

#### ДИСТРИБУТИВ РАБОЧЕЙ СТАНЦИИ НА БАЗЕ ОС «LINUX MINT 20 CINNAMON»

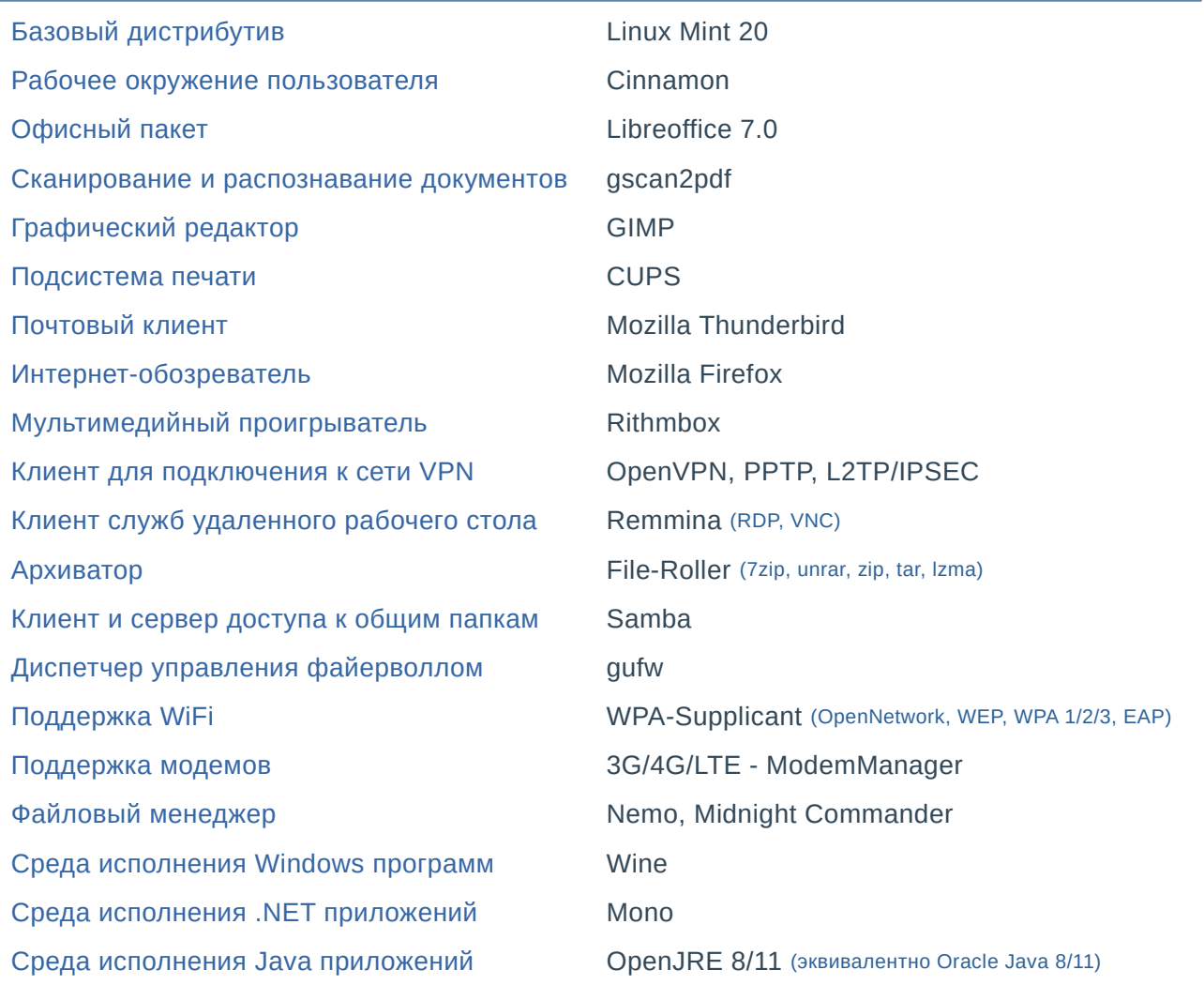

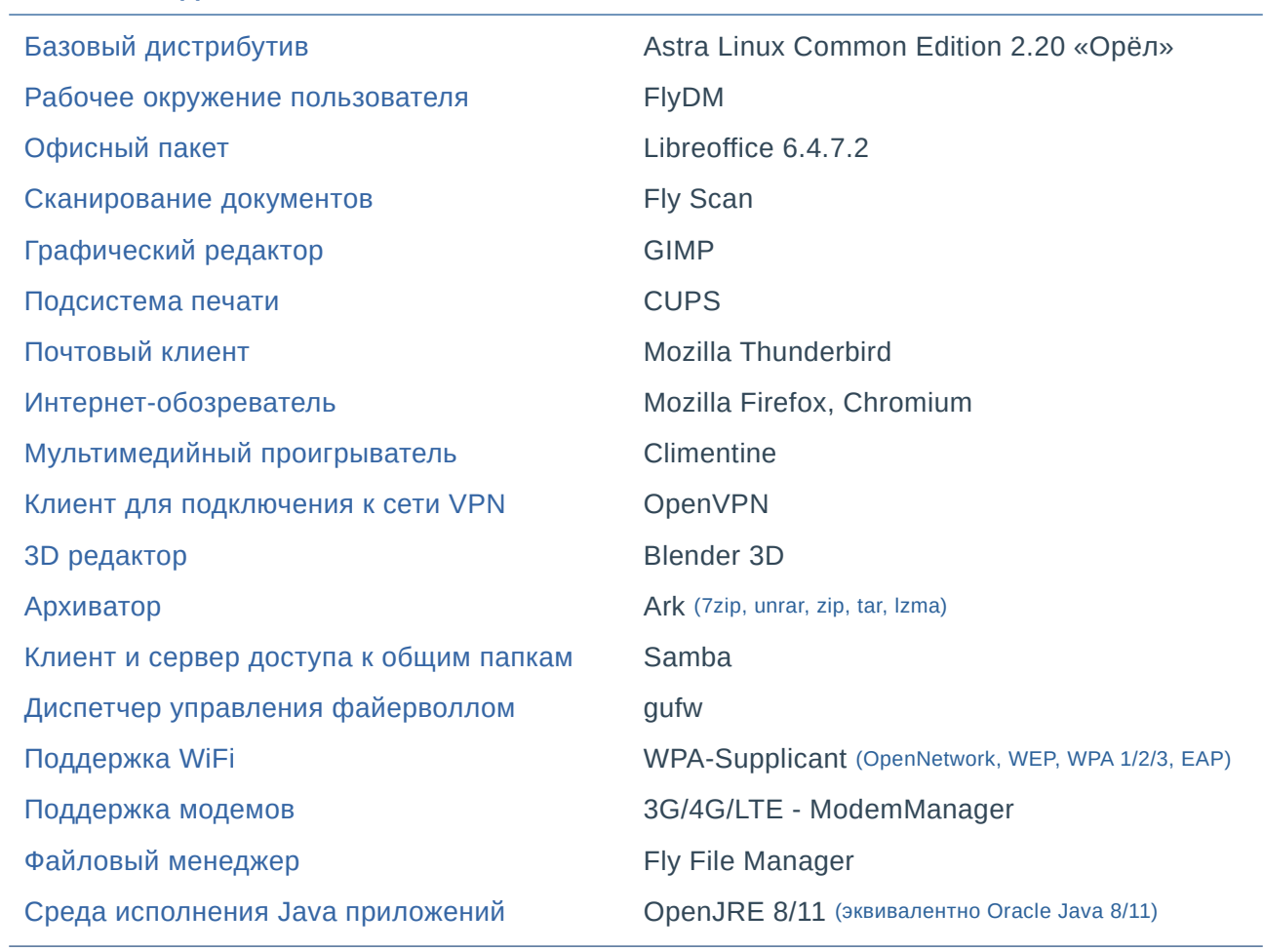

#### ДИСТРИБУТИВ РАБОЧЕЙ СТАНЦИИ НА БАЗЕ ОС «ASTRA LINUX CE - ОРЁЛ»

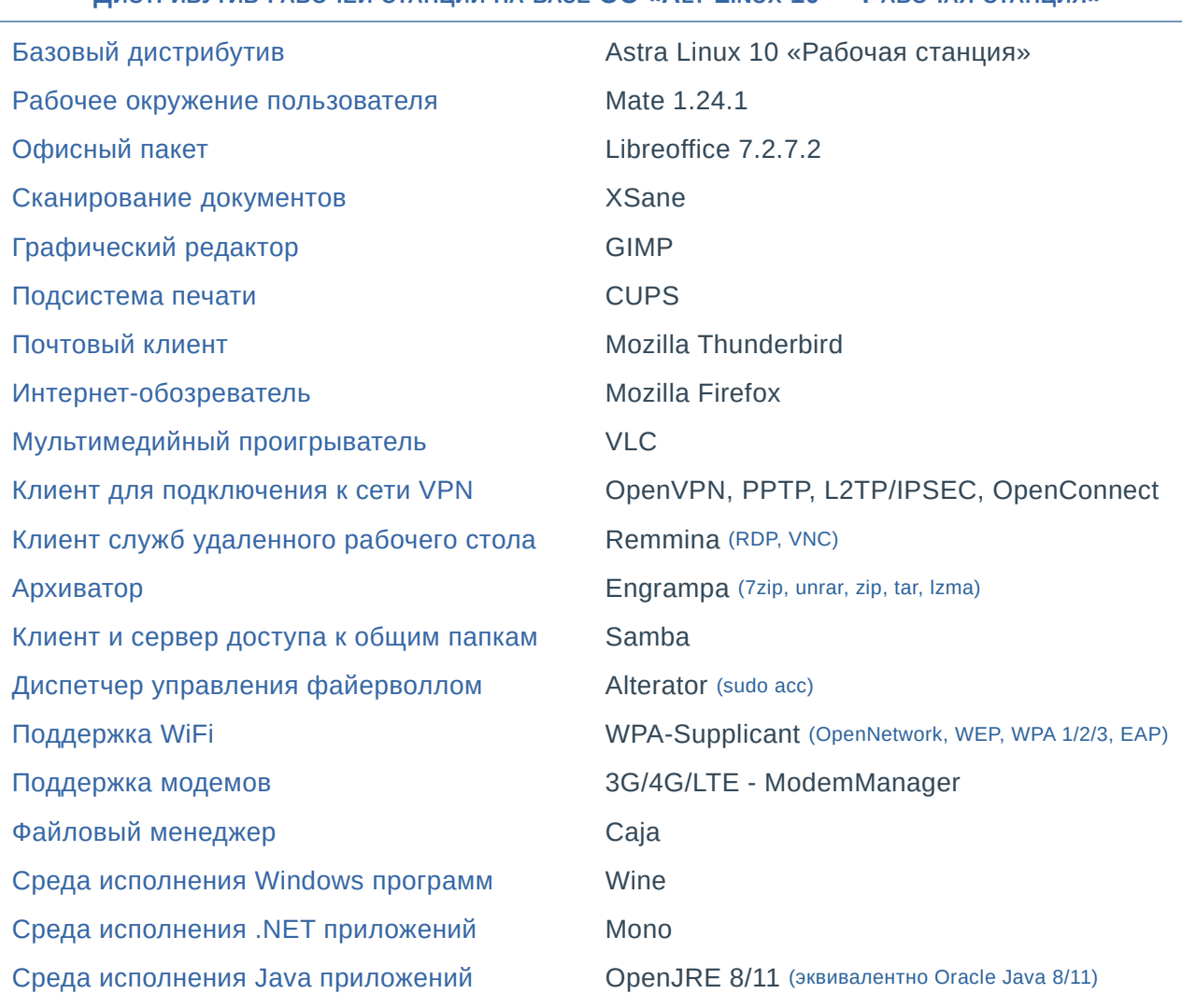

#### ДИСТРИБУТИВ РАБОЧЕЙ СТАНЦИИ НА БАЗЕ ОС «ALT LINUX 10 - РАБОЧАЯ СТАНЦИЯ»

## <span id="page-6-3"></span> **3. ФУНКЦИОНАЛЬНОЕ ОПИСАНИЕ ПРОГРАММНОГО ОБЕСПЕЧЕНИЯ**

## <span id="page-6-2"></span> **3.1. НАЗНАЧЕНИЕ**

Программное обеспечение предназначено для настройки рабочих мест на базе операционной системы GNU\Linux. Программное обеспечение «Цифровой Администратор Автостарт» обеспечивает возможность установки операционной системы GNU\Linux на рабочие станции, ноут буки и моноблоки организации, силами сотрудников, не имеющих квалификации технического специалиста, а также при отсутствии собственной IT службы.

Программное обеспечение «Цифровой Администратор Автостарт» поставляется в виде образа установочного USB-Флэш накопителя объёмом 16ГБ и в формате загрузочного USB накопителя с записанным образом программного обеспечения. ПО поддерживает загрузку установочного комплекта с аппаратной платформы amd64 под управлением загрузочной среды BIOS или UEFI (ia32, amd64), вне зависимости от выбранной топологии и аппаратной архитектуры загрузочной среды (универсальный загрузчик). Программное обеспечение позволяет произвести установку дистрибутива с автоматическим назначением имени компьютера с учетом региона и номера рабочей станции, установка которой производится сотрудником организации.

## <span id="page-6-1"></span> **3.2. ОГРАНИЧЕНИЯ**

Программное обеспечение «Цифровой Администратор Автостарт» может использоваться организацией, приобретшей данное программное обеспечение без ограничения на количе ство рабочих мест.

Дистрибутивы операционных систем на базе ОС «Astra Linux» и «Alt Linux» требуют наличия соответствующей **лицензии** на рабочее место.

Дистрибутив на базе ОС «Linux Mint» является свободным и не требует дополнитель ного лицензирования. Дистрибутив не входит в перечень Российского ПО, решение об использовании одного из вариантов предоставляемых дистрибутивов остаётся за руководством организации.

## <span id="page-6-0"></span> **3.3. ЗАЩИТА**

Программной или аппаратной защиты от копирования и тиражирования не предусмотрено

## <span id="page-7-2"></span> **4. ПОРЯДОК УСТАНОВКИ ПРОГРАММНОГО ОБЕСПЕЧЕНИЯ**

## <span id="page-7-1"></span> **4.1. ПОДГОТОВКА ОБОРУДОВАНИЯ**

Убедитесь что настройки BIOS компьютера сброшены на значения по-умолчанию и разреше на загрузка с USB накопителей. Рекомендуемый режим работы загрузчика — UEFI.

Содержимое жестких дисков и/или твердотельных накопителей компьютера будет уничтожено. Сделайте резервную копию данных или физически отключите дополнительные диски перед началом процедуры установки.

### <span id="page-7-0"></span> **4.2. УСТАНОВКА ПРОГРАММНОГО ОБЕСПЕЧЕНИЯ**

Загрузите образ программного обеспечения для записи на USB накопитель с сайта ao-nk.ru.

Подготовьте установочный USB-флэш накопитель объёмом не менее 16ГБ, согласно инструкции в разделе [5.1.](#page-8-2) настоящего руководства. Если вы приобрели уже готовый загрузочный USB накопитель, данное действие выполнять не требуется.

Подключите записанный накопитель к компьютеру. Наличие мыши во время установки не является обязательным. Включите компьютер и с помощью загрузочного меню (F8 — Asus, F10 — Intel или F12 — SuperMicro/Lenovo/Dell) выберите USB-флэш накопитель, или загрузочный пункт «aonk» на таком накопителе.

Дождитесь загрузки установщика и проведите процедуру развертывания образа «Офисное рабочее место» согласно инструкции в разделе [5.2.](#page-9-1) настоящего руководства.

При необходимости ускорить процесс, Вы можете создать дополнительные установочные накопители.

Логин и пароль по умолчанию для входа в систему заданы как «admin». Пароль подлежит обязательной смене после установки.

Дистрибутив ОС можно использовать для личных нужд сотрудников организации.

Дистрибутивы на базе ОС «Astra Linux» и «Alt Linux» могут свободно использоваться для домашних и некоммерческих целей. Полный набор ограничений и прав на указанные дистрибутивы располагается на сайтах производителей данных операционных систем — АО «НПО РусБИТех» и ООО «Базальт СПО» соответственно.

## <span id="page-8-3"></span>5. УСТАНОВКА ДИСТРИБУТИВОВ НА ЦЕЛЕВОЕ ОБОРУДОВАНИЕ

### <span id="page-8-2"></span>5.1. ПОДГОТОВКА УСТАНОВОЧНОГО ОБРАЗА НА USB-ФЛЭШ НАКОПИТЕЛЕ

В состав программного обеспечения включены образ установочного USB-флеш накопителя, образ пустого USB-флеш накопителя и специальное программное обеспечение для записи таких образов. Дальнейшие инструкции требуют обязательного наличия на компьютере прав Администратора, так как используют прямой доступ к дисковому накопителю.

После записи установочного образа на USB-флэш накопитель, его отображаемый объём может измениться. Изменение такого накопителя средствами ОС Windows для конечного пользователя недоступно.

#### <span id="page-8-1"></span>5.1.1. Утилита записи дискового образа

Перед началом работы вам понадобится образ дистрибутива программного комплекса «installer-X.Y.Z.NN-generic.imgz» и специализированная утилита diskcpy. Утилита diskcpy поставляется под следующие платформы:

- Windows XP/7/8/10 32 бита diskcpy win32.exe
- Windows XP/7/8/10/11 64 бита diskcpy win64.exe
- GNU/Linux  $\geq$  2.6 (Debian, Ubuntu, Astra, Fedora, RHEL, Suse) 32 бита diskcpy i686
- GNU/Linux  $\geq 2.6$  (Debian, Ubuntu, Astra, Fedora, RHEL, Suse) 64 бита diskcpy amd 64

В зависимости от платформы, для создания установочного USB накопителя, должна использоваться соответствующая версия программного обеспечения.

#### <span id="page-8-0"></span>5.1.2. РАБОТА С УТИЛИТОЙ ЗАПИСИ ДИСКОВОГО ОБРАЗА

После запуска утилиты diskcpy, пользователю предоставляется следующее окно программы:

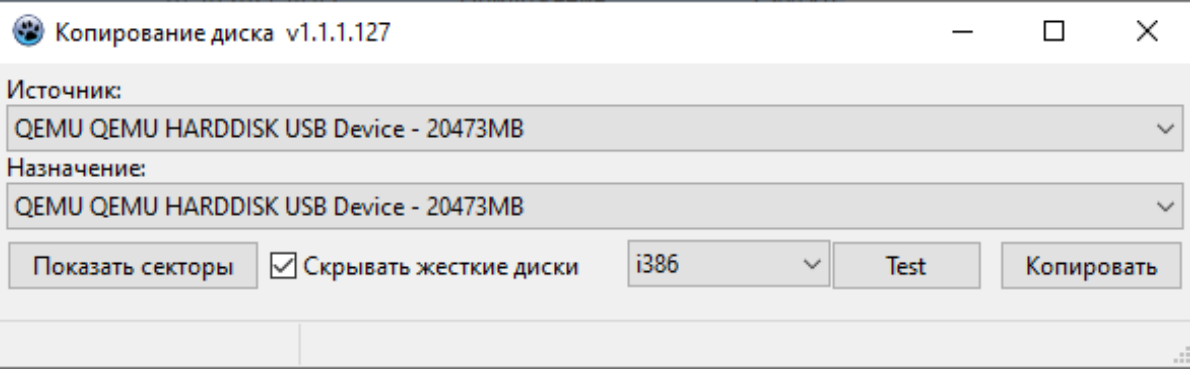

Из списка «Источник» необходимо выбрать пункт «Файл...» и в открывшемся диалоговом окне указать файл образа диска: installer-X.Y.Z.NN-generic.imgz

Из списка «Назначение» необходимо выбрать USB-флэш накопитель, на который будет произведена запись установочного образа, объемом не менее 8ГБ. Рекомендуется использовать интерфейс USB 3.0 или выше.

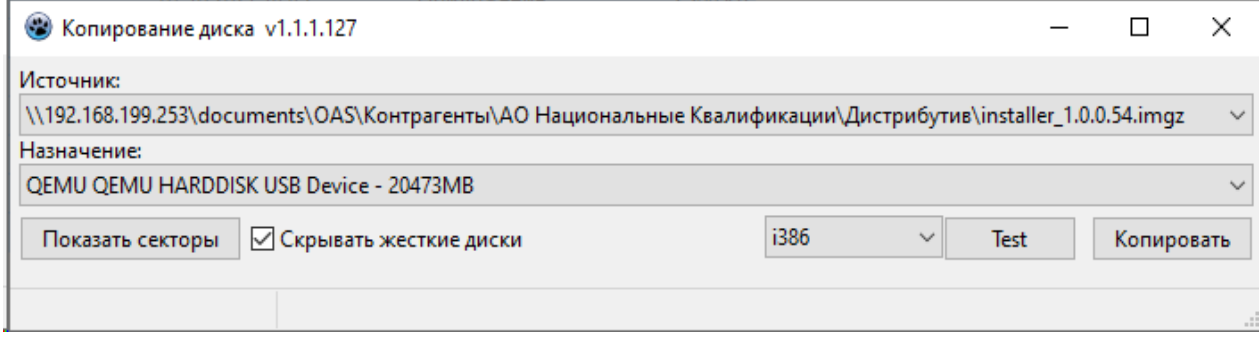

Нажать кнопку «Копировать» и дождаться окончания записи образа.

Содержимое USB накопителя при этом будет уничтожено!

#### <span id="page-9-2"></span> **5.1.3. ТЕСТИРОВАНИЕ USB НАКОПИТЕЛЯ**

При необходимости можно протестировать возможность загрузки с USB флэш накопителя, выбрав из списка архитектур «x86\_64» и нажав кнопку «Test». Для выхода из режима тестирования нажмите комбинацию клавиш «Ctrl+Alt+Q».

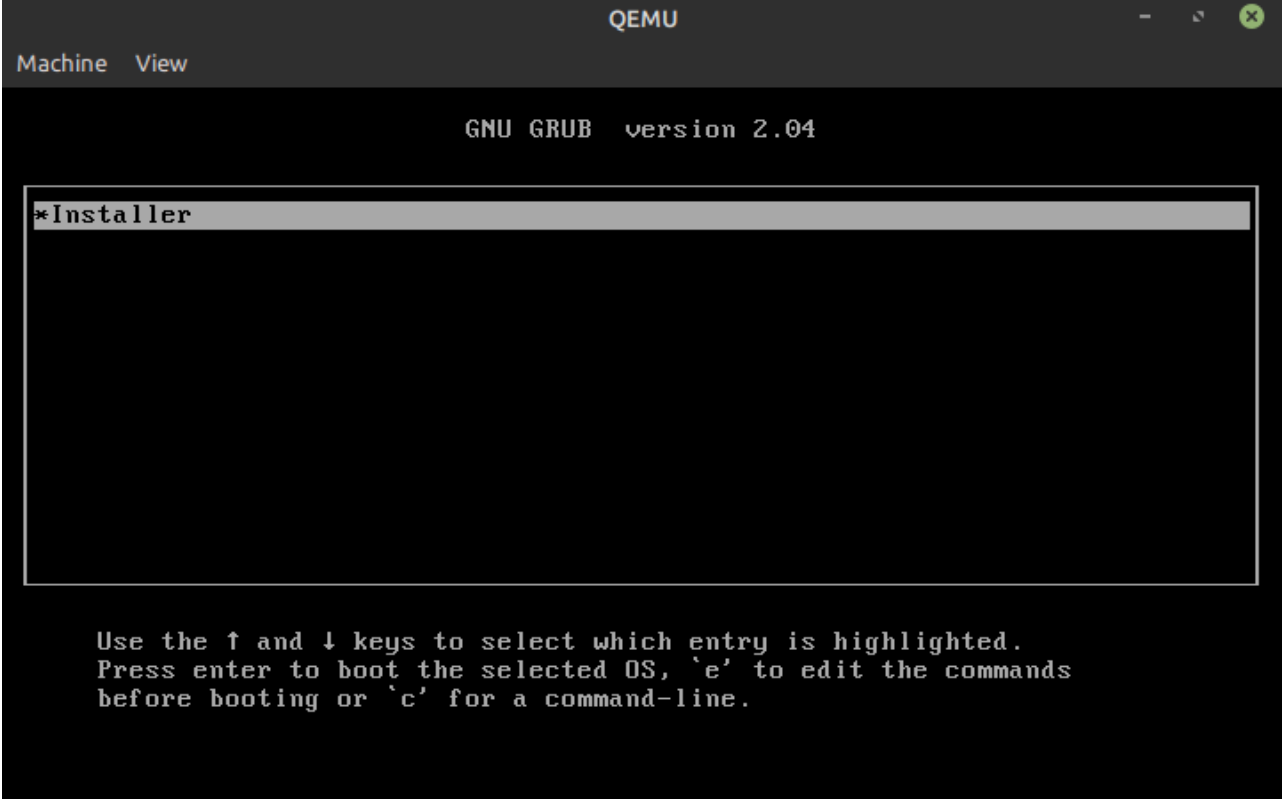

#### <span id="page-9-1"></span> **5.2. УСТАНОВКА ДИСТРИБУТИВА НА ЦЕЛЕВОЕ ОБОРУДОВАНИЕ**

#### <span id="page-9-0"></span> **5.2.1. ЗАГРУЗКА С USB НАКОПИТЕЛЯ**

- 1. Установите USB накопитель с установочным образом в USB разъём целевого устройства.
- 2. Включите питание устройства.
- 3. В зависимости от производителя оборудования, нажмите F10, F12 или Esc для отображения меню загрузки.
- 4. Выберите USB флэш накопитель или пункт UEFI: aonk

#### 5. Дождитесь появления загрузочного меню

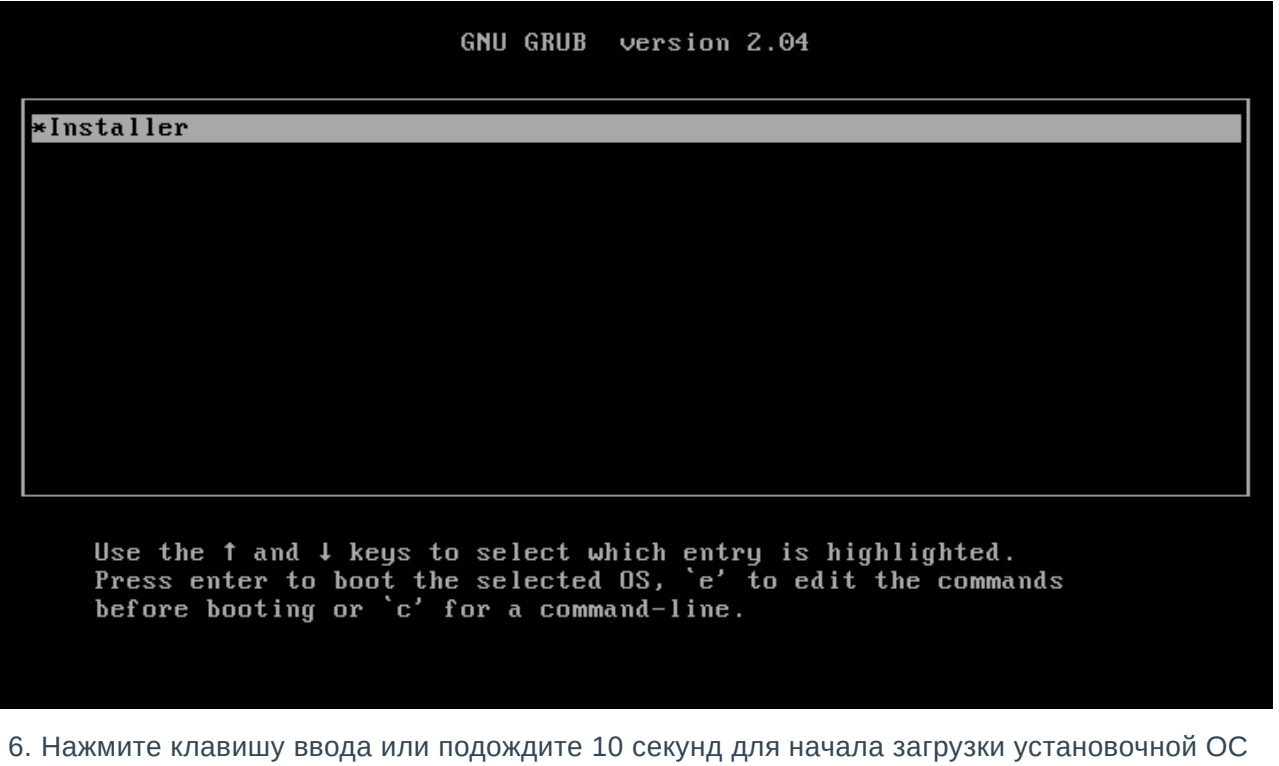

#### 7. Дождитесь загрузки установочной системы

 $\sim$ 

#### <span id="page-10-0"></span> **5.2.2. ВЫБОР ДИСТРИБУТИВА И УКАЗАНИЕ НАСТРОЕК**

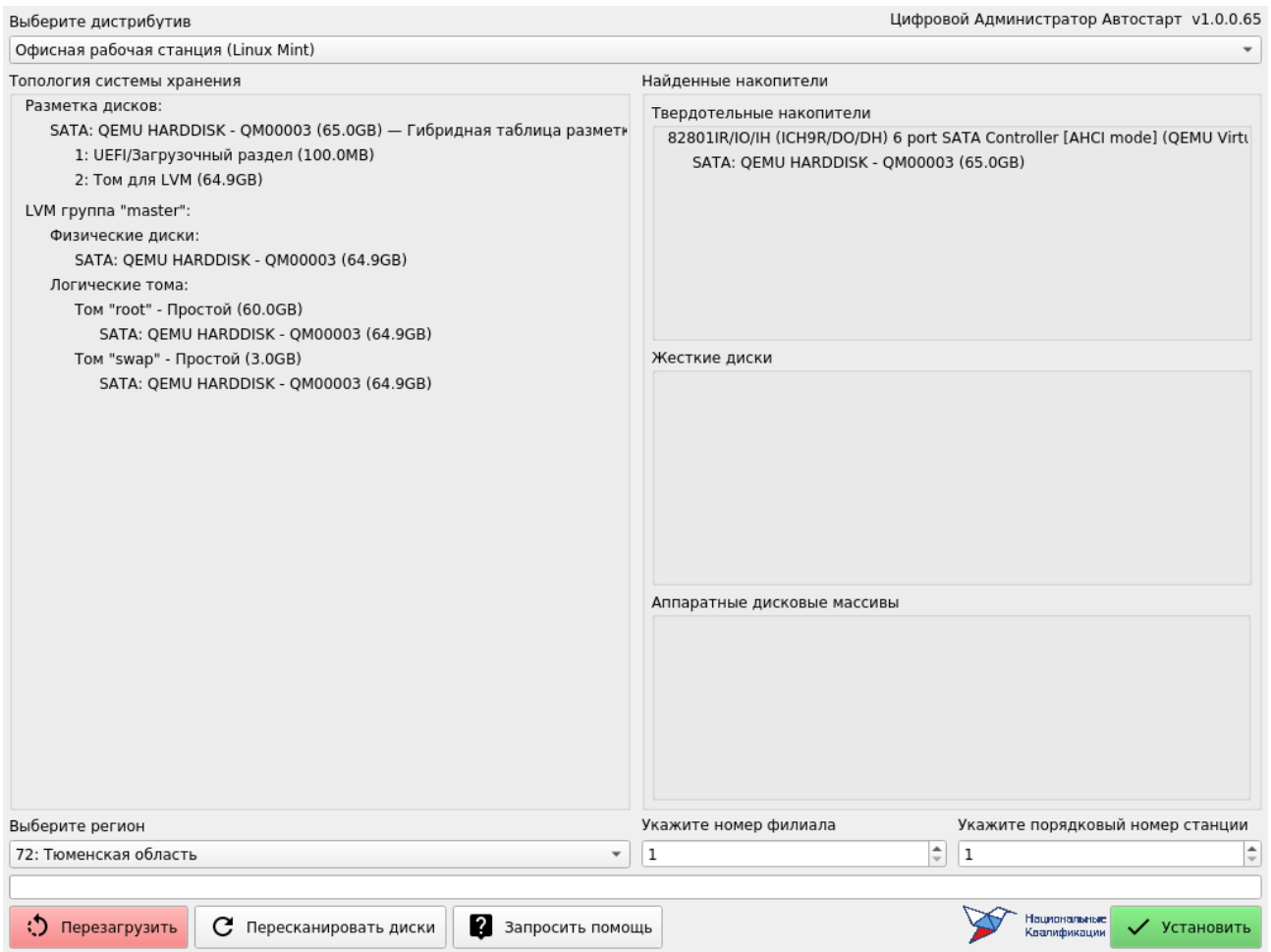

Выберите дистрибутив из списка:

- Офисная рабочая станция (Linux Mint)
- Офисная рабочая станция (Astra Linux)
- Офисная рабочая станция (Alt Linux)

При обновлении программного обеспечения в состав образа могут быть включены другие варианты установки, например «Рабочее место бухгалтера».

Если DHCP сервер отдаёт адреса из подсети 10.(128+регион).(2\*(филиал-1)).0/23, регион и номер филиала будут определены автоматически. Если этого не произошло, произведите выбор региона вручную. От выбранного региона и номера филиала напрямую зависит имя узла устанавливаемой операционной системы. Имя узла задается согласно формату officepcr<регион>-b<филиал>-s<номер рабочего места>.

Номера станций (рабочих мест) должны быть уникальны в пределах выбранного дистрибу тива в текущем филиале организации.

#### <span id="page-11-0"></span> **5.2.3. УСТАНОВКА ДИСТРИБУТИВА**

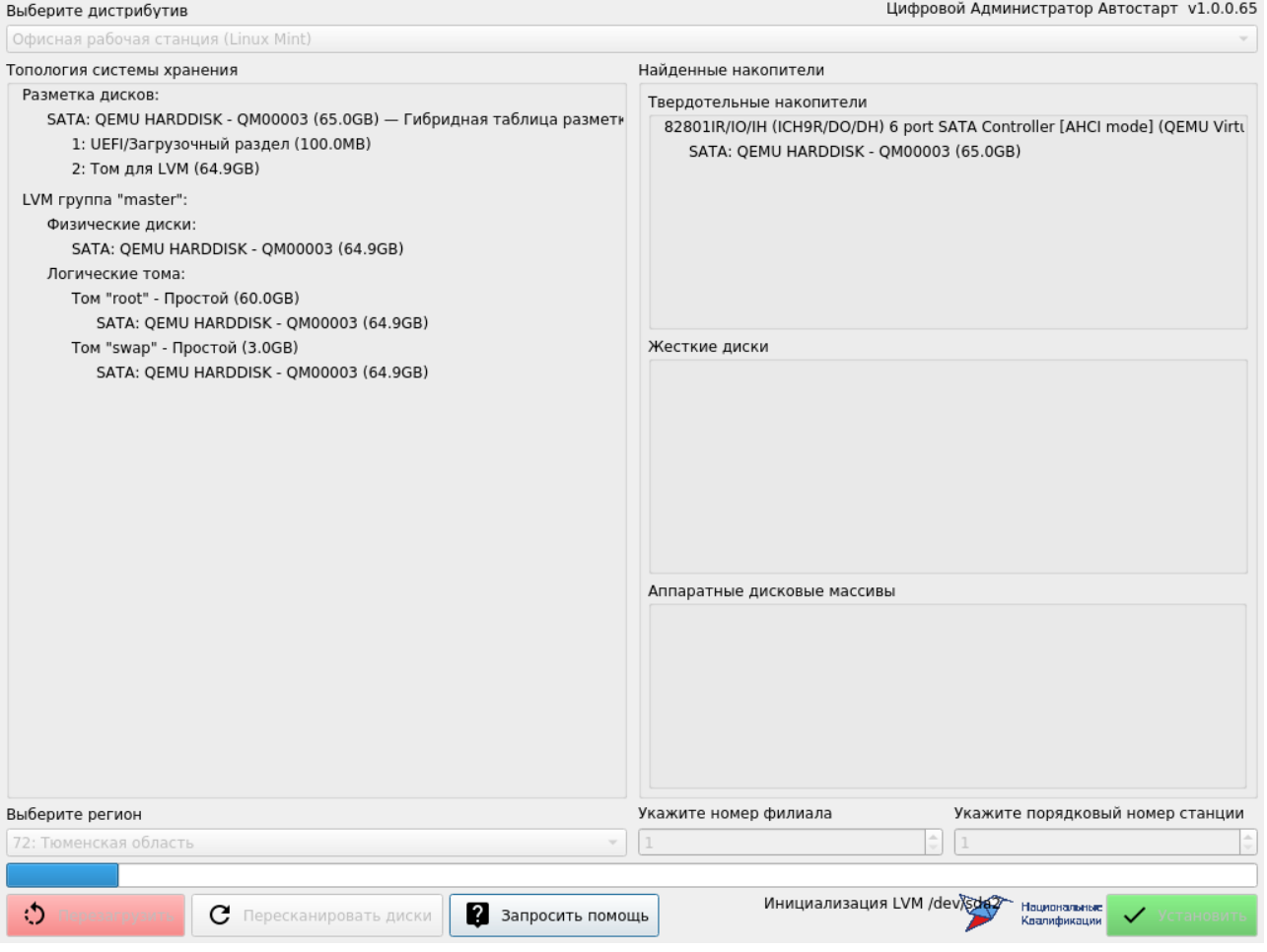

Нажмите кнопку «Установить» и дождитесь завершения установки. В нижней части экрана отображается строка состояния и индикатор прогресса установки дистрибутива ОС.

После завершения установки компьютер автоматически будет перезагружен в установленную систему. Накопитель USB после этого можно извлечь.

## <span id="page-12-0"></span>6. РЕШЕНИЕ ПРОБЛЕМ

Настоящий раздел описывает наиболее часто возникающие ошибки, возникающие при развертывании дистрибутива ОС и программного обеспечения.

#### В: USB накопитель не находится программой

Скорее всего вы запустили программу diskcpy не от имени администратора, или USB накопитель является переносным жестким диском. Попробуйте снять флажок «Скрывать жесткие диски» и проверьте список ещё раз. Если накопитель по прежнему не обнаруживается программой, попробуйте воспользоваться другим USB накопителем или сменить компьютер.

#### В: Записываются первые два мегабайта, после чего программа выдаёт ошибку:

Очистите накопитель удалив таблицу разметки. В Windows это можно сделать следующим образом:

- 1. Выберите «Пуск» → «Выполнить...» или нажмите комбинацию клавиш + R
- 2. Наберите в строке запуска имя программы diskpart и нажмите «ОК»
- 3. В окне программы посмотрите список дисков командой list disks
- 4. Найдите нужный USB диск и выберите его командой select disk 1, где цифру 1 нужно заменить на номер USB диска в системе
- 5. Введите команду clean
- 6. Закройте окно программы и повторите попытку записи образа диска

#### В: После записи образа USB накопитель имеет меньший объём или не форматируется

Запишите на накопитель прилагаемый образ диска bulk.imgz, после чего извлеките и установите накопитель обратно. Если после записи образа диска Windows не предлагает отформатировать накопитель, откройте Диспетчер Дисков и создайте «Простой том».

Для запуска Диспетчера Дисков вы можете воспользоваться следующим способом:

- 1. Выберите «Пуск» → «Выполнить...» или нажмите комбинацию клавиш + R
- 2. Наберите в строке запуска имя программы diskmgmt.msc и нажмите «ОК»
- 3. В появившемся окне консоли управления выберите диск с неразмеченной (серой) областью. Чаще всего это «Диск 1».
- 4. Нажмите правой кнопкой мыши на неразмеченной (серой) области диска и выберите из выпадающего меню пункт «Создать простой том»
- 5. Следуйте указаниям мастера создания тома, в большинстве случаев достаточно нажатия кнопок «Далее».

#### В: Ничего не понимаю, что мне делать?

Нажатие кнопки «Запросить помощь» отображает диалоговое окно с информацией для отдела технической поддержки:

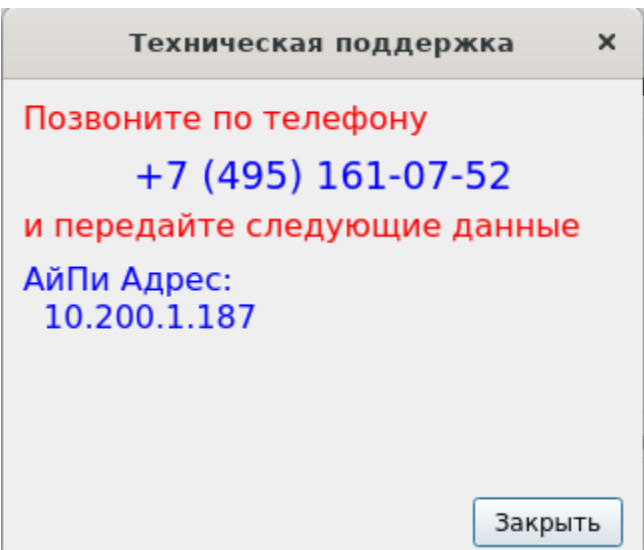

Позвоните по номеру телефона, указанному в диалоговом окне, сообщите IP адрес целевой системы и причины затруднений в установке дистрибутива ОС. Для осуществления удаленной технической поддержки адрес должен иметь вид 10.XXX.YYY.ZZZ, где число XXX больше 128.

Если установка производится без доступа к сервисной сети АО НК, в данном окне отображается два адреса — адрес локальной сети и адрес для технической поддержки вида 10.100.77.777.

Технический специалист может получить доступ к журналу установки, который сохраняется в файле /var/log/installer.log. Если вы являетесь квалифицированным специалистом филиала, вы можете переключиться на вспомогательную консоль нажав комбинацию клавиш «Alt+Tab».

## <span id="page-13-4"></span>7. ДОГОВОРНАЯ ИНФОРМАЦИЯ

## <span id="page-13-3"></span>7.1. Условия поставки

Программное обеспечение предоставляется на условиях простой неисключительной лицензии «как есть», в соответствии с лицензионным соглашением.

#### <span id="page-13-2"></span>7.2. ЮРИДИЧЕСКИЕ ПРАВА И ОБЯЗАННОСТИ

#### <span id="page-13-1"></span>7.2.1. ОБЯЗАННОСТИ РАЗРАБОТЧИКА:

• Исправлять неисправности программного обеспечения, в соответствии с приоритетом значимости такой неисправности, влияющей на функционирование программного обеспечения при условии действующего договора поддержки между Разработчиком и Правообладателем. Срок для исправления от 3 дней до 3 месяцев.

#### <span id="page-13-0"></span>7.2.2. ПРАВА ПОЛЬЗОВАТЕЛЯ:

- Направлять правообладателю программного обеспечения на адрес электронной почты support@ao-nk.ru сообщения об обнаруженных неисправностях в работе программного обеспечения.
- Получать обновления программного обеспечения от Правообладателя.

## <span id="page-14-0"></span> **7.3. СТАНДАРТЫ И ЗАКОНЫ**

Порядок разработки программного обеспечения определяется стандартом ISO/IEC 12207:2008 (соответствует ГОСТ Р ИСО/МЭК 12207-2010), в соответствии со следующей спецификацией: https://www.iso.org/standard/43447.html

Контроль версионности исходного кода обеспечивается программным обеспечением, реализующим стандарт IEEE 828-2012 в соответствии со следующей спецификацией: http:// ieeexplore.ieee.org/document/6170935

## **ДЛЯ ЗАМЕТОК**

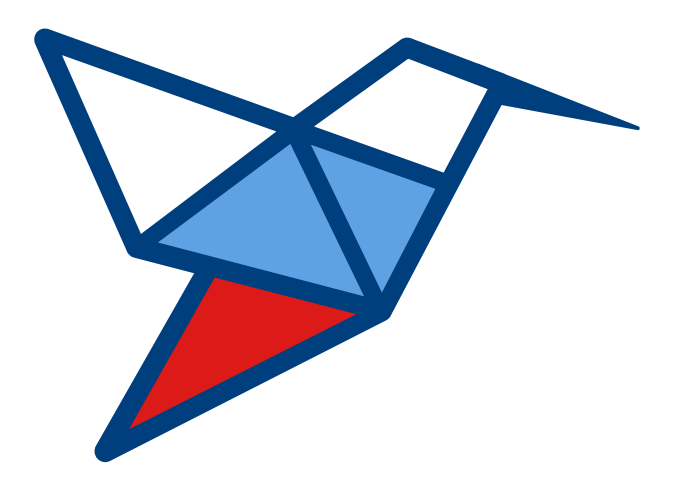

# АО «Национальные Квалификации»

Юридический адрес:

123423, г. Москва, проспект Маршала Жукова д.39, корпус 1, эт. 2, каб 51 (12)

Техническая поддержка: Телефон: +7 495 161 07 52 E-Mail: support@ao-nk.ru